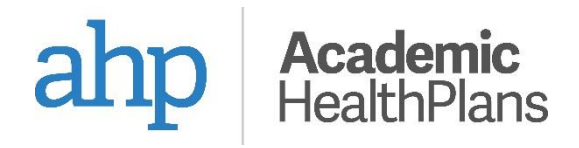

# **Waiver Submission Quick Reference Card**

Use this Quick Reference Card to assist in the submission of an alternate health insurance waiver request.

### **How to log in**

You will be provided the login web address by your school or through an email sent by AHP. This link will take you to a screen similar to this one.

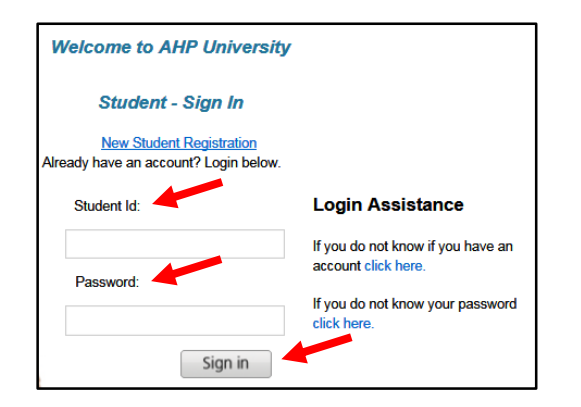

Enter your student ID and password and then click 'Sign in'. You will be taken to the Student Dashboard screen which will look similar to this one.

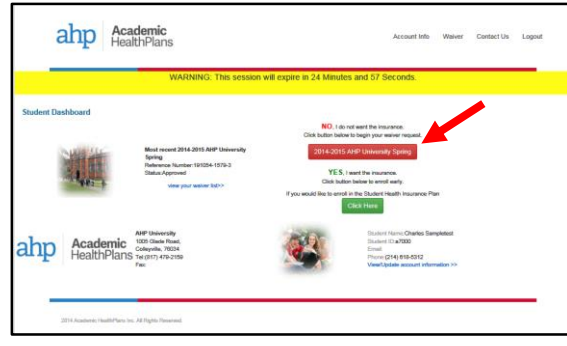

### **How to submit a waiver**

#### **Step #1**

If your alternate insurance meets the school's criteria, select the **red button** under the "NO, I do not want the insurance." section. This starts the waiver process and will take you to a screen containing the waiver form.

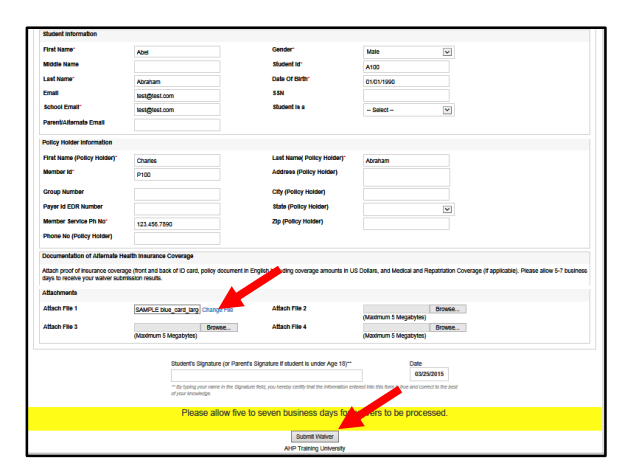

#### **Step #2**

Enter your information in the waiver form similar to the one above. It is best to supply all requested information however those fields with a red "\*" are the minimum required to submit a waiver. If requested, also attach supporting documentation. When done select the 'Submit Waiver' button at the bottom. You will receive an on-screen confirmation for a successfully submitted waiver request similar to the one below.

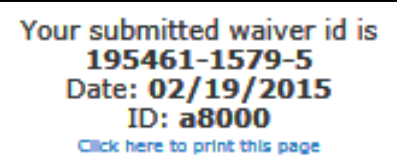

#### **Step #3**

You will also receive an email to the addresses entered in the waiver form. Ensure that this email is received as it contains valuable information you may need later.

### **How to submit additional documentation**

Some schools require specific proof documents to receive an approved waiver request. If you receive an email from Academic HealthPlans indicating that we are unable to verify your alternate insurance, please follow the detailed instructions in that email to submit the requested documents.

### **How to check the status of your waiver request**

Follow the login instructions above to enter the Student Dashboard screen similar to the next screen. Note the "Status:" description.

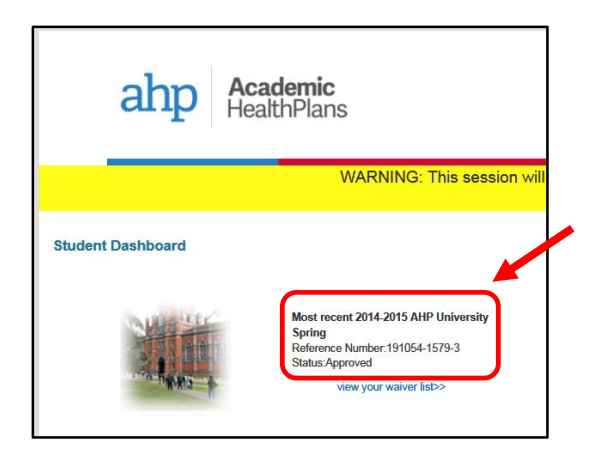

Additionally, you will also receive an email during each step of the waiver process advising you of the status of your waiver request. Ensure that this email is received as it contains valuable information you may need later.

## **How to enroll in the student health insurance plan.**

Some schools offer the ability to opt-in to the health insurance plan prior to the end of the enrollment period. If this option is available and you wish to enroll early, select the **green button** under the "YES, I want the insurance." section. This starts the enrollment process and will take you to a screen similar to this one.

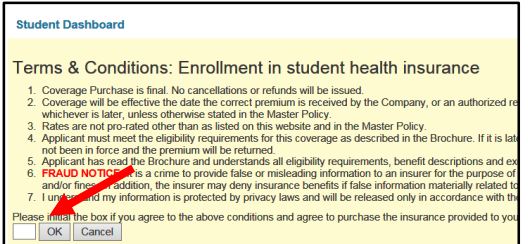

Read the Terms and Conditions and if you agree enter your initials in the white box and then select the 'OK' button. You will receive an on-screen confirmation for a successfully submitted enrollment request similar to the one below.

#### **Student Dashboard**

Your information has been sent to be enrolled. Your order id is : 1868081

Additionally, you will also receive an email advising you that your student health insurance enrollment was completed. Ensure that this email is received as it contains valuable information you may need later.